**SHV | Schweizerischer Handball-Verband FSH | Fédération Suisse de Handball SHF | Swiss Handball Federation**

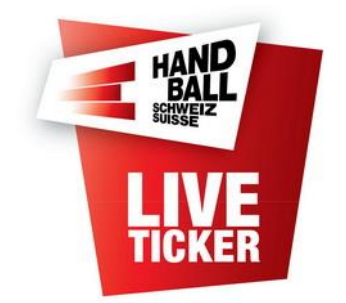

Liveticker – Manuelle Spiele

Erstellt durch: SHV IT-Koordination und Administration Erstellungsdatum: April 2015 LT Release: 7.0.0 Änderungsdatum: März 2024

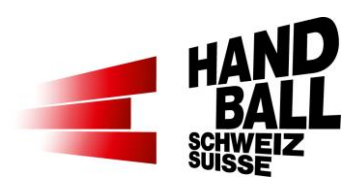

## Inhalt

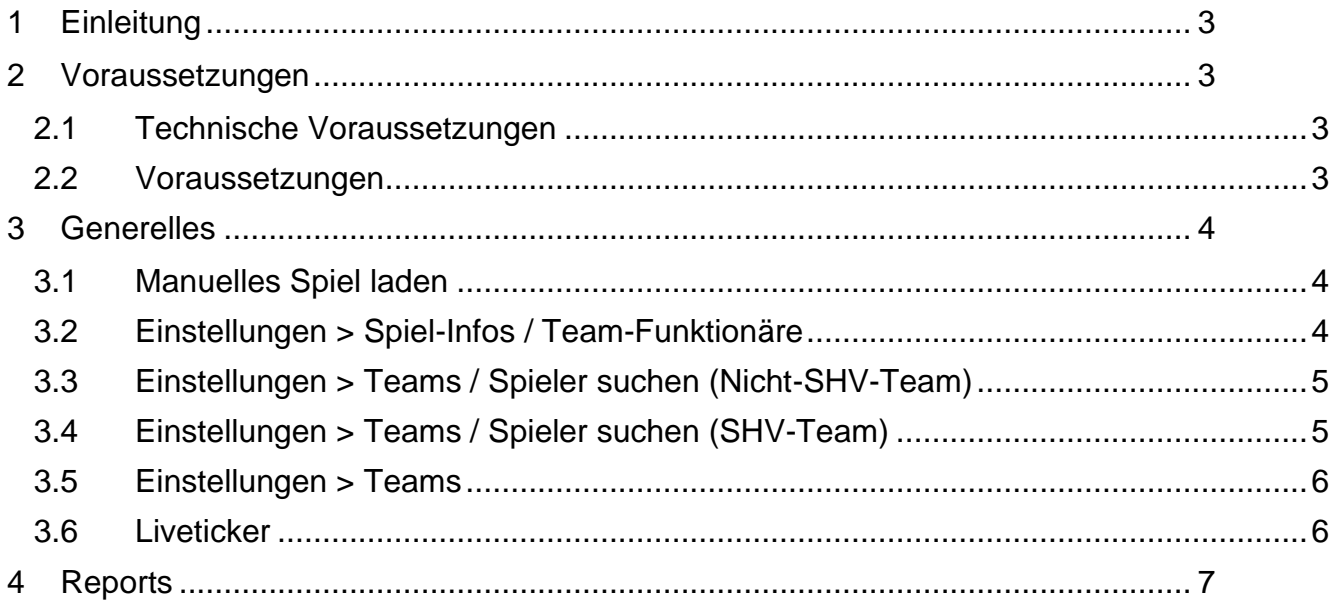

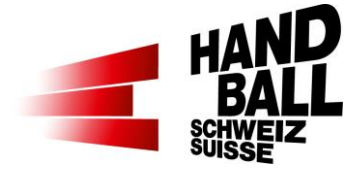

# <span id="page-2-0"></span>**1 Einleitung**

Dieses Dokument beschreibt die Anwendung des Livetickers für sogenannte "Manuelle Spiele".

Die Grundlegenden Funktionalitäten des Live-Tickers sind in der Dokumentation "SHV - Anleitung für Live Ticker x.x.pdf" beschrieben.

In dieser Dokumentation wird nur auf die spezifischen Voraussetzungen und Änderungen eingegangen

# <span id="page-2-1"></span>**2 Voraussetzungen**

Sogenannte "Manuelle Spiele" sind für EHF-, Vereins-, Champions-League-, Test- oder Turnier-Spiele gedacht und können so auch mit dem SHV-Liveticker bedient und im lokalen SHV-Web angezeigt werden.

Voraussetzung ist die Erfassung der Spiele im SHV-Verbandssystem VAT. Für das SHV-Vereins-Team können dadurch auch die bereits am Team gespeicherten Spieler als Vorlage ausgegeben werden.

Alle Manuellen Spiele werden auf jeden Verein angezeigt bzw. können mit jedem Login ausgewählt werden.

Als Report stehen das Matchblatt, der SHV-Spielbericht und der Medienreport zur Auswahl. Das getickerte Spiel wird Online im Web unter [www.handball.ch/matchcenter/liveticker](http://www.handball.ch/matchcenter/liveticker) angezeigt.

Aus einem manuellen Spiel erfolgt kein Upload der Spiel- und Spielerstatistiken des SHV (VAT). Es wird also keine Statistik ausserhalb des Livetickers im SHV geführt.

# <span id="page-2-2"></span>**2.1 Technische Voraussetzungen**

Manuelle Spiele müssen für die Erfassung bei der SHV-Geschäftsstelle mittels Online-Formular bestellt werden. [www.handball.ch/liveticker](http://www.handball.ch/liveticker)

# <span id="page-2-3"></span>**2.2 Voraussetzungen**

Manuelle Spiele müssen für die Erfassung bei der SHV-Geschäftsstelle bestellt werden. Der Live-Ticker für manuelle Spiele geht NUR im Online-Modus!

Für die Erfassung der Spieler der Nicht-SHV-Teams werden vor dem Spiel die Spielerlisten mit Dress-Nummer, Name, Vorname und ggf. mit Geburtsdatum (Jhg. auf Spielbericht) benötigt!

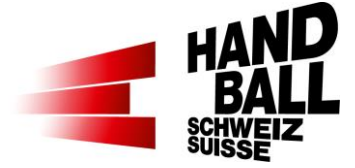

## <span id="page-3-0"></span>**3 Generelles**

# <span id="page-3-1"></span>**3.1 Manuelles Spiel laden**

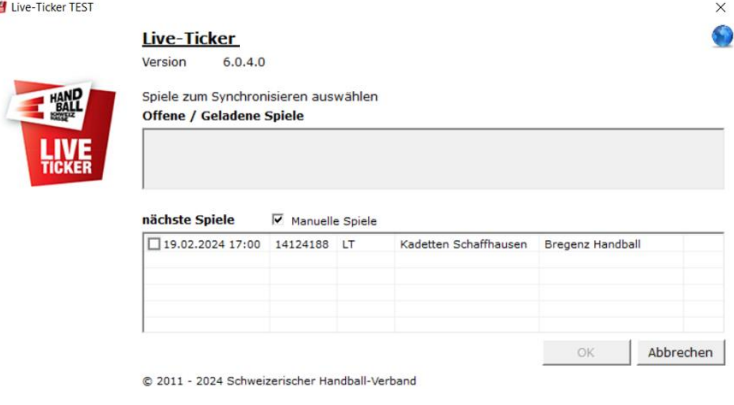

## Beim Login:

Im Dialog "Spiele zum Synchronisieren auswählen" kann mit der Checkbox "Manuelle Spiele" die Auswahl für "nächste Spiele" gewechselt werden.

Falls vorhanden werden hier verfügbare Spiel angezeigt.

Achtung: Die Anzeige manueller Spiele ist NICHT an ein Vereins-Login gebunden. D.h., jeder Verein sieht diese Spiele, muss sie aber nicht auswählen.

# <span id="page-3-2"></span>**3.2 Einstellungen > Spiel-Infos / Team-Funktionäre**

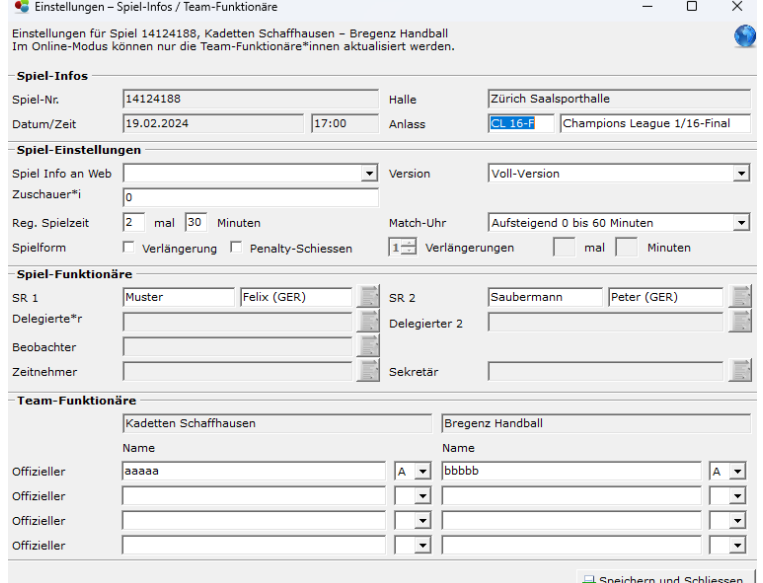

## **Spiel-Infos / Team-Funktionäre**

(Es werden nur die betroffenen Felder Beschrieben)

### Anlass:

Kurz/Lang. Beschreibung der Spielklasse, -Art, statt Liga.

Kommt zur Anzeige im Web und auf den Reports

SR 1/2: Name, Vorname

SR 2 ist optional.

Del 1/2: Keine Eingabe möglich

Beobachter: Keine Eingabe möglich

ZN/Sekr.: Keine Eingabe möglich

LT-Operator 1/2: Name Vorname

LT-Operator 2 ist optional

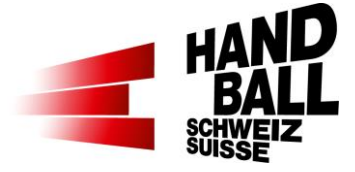

# <span id="page-4-0"></span>**3.3 Einstellungen > Teams / Spieler suchen (Nicht-SHV-Team)**

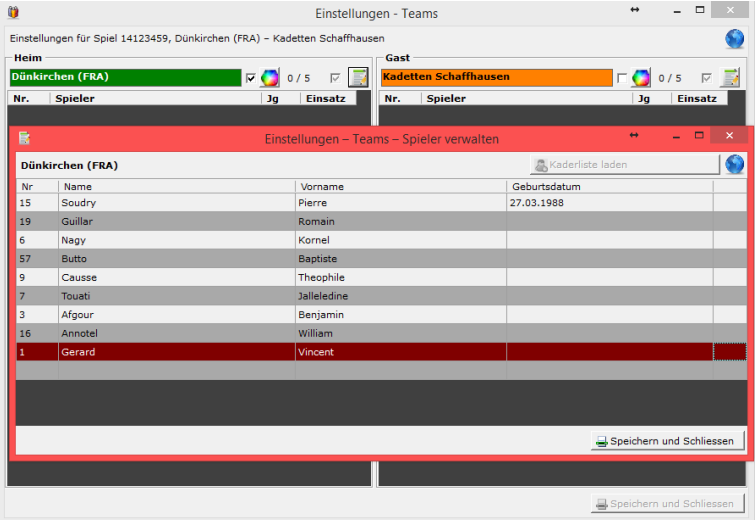

## **Teams**:

Beim Nicht-SHV-Team mit dem Button "Spieler suchen" den Dialog Spieler verwalten öffnen.

Dann die Spieler mit Dressnummer, Name, Vorname und ggf. mit Geburtsdatum erfassen.

Das Geburtsjahr wird im SHV-Spielbericht angezeigt.

Mit Speichern und Schliessen das Fenster schliessen.

# <span id="page-4-1"></span>**3.4 Einstellungen > Teams / Spieler suchen (SHV-Team)**

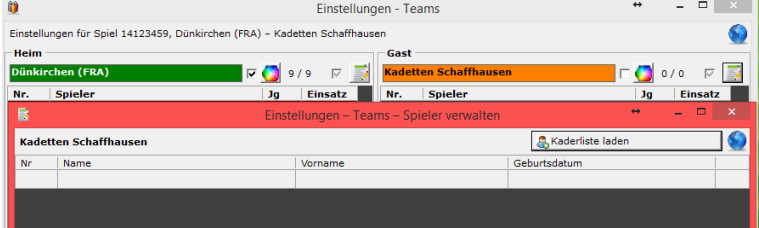

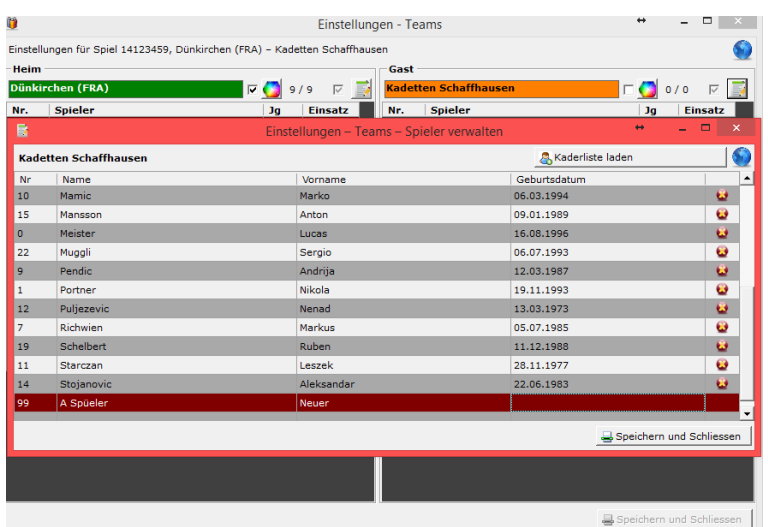

## **Teams:**

Beim Nicht-SHV-Team mit dem Button "Spieler suchen" den Dialog Spieler verwalten öffnen.

Mit dem Button "Kaderliste laden" können die Spieler aus der Kaderliste geladen werden.

Mit & können Spieler aus dieser Liste entfernt werden.

Falls Spieler nicht vorhanden sind, können sie am Schluss dieser Liste ergänzt werden.

Mit Speichern und Schliessen das Fenster schliessen.

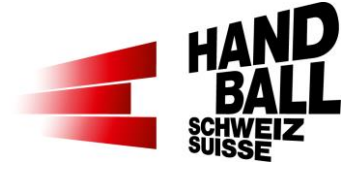

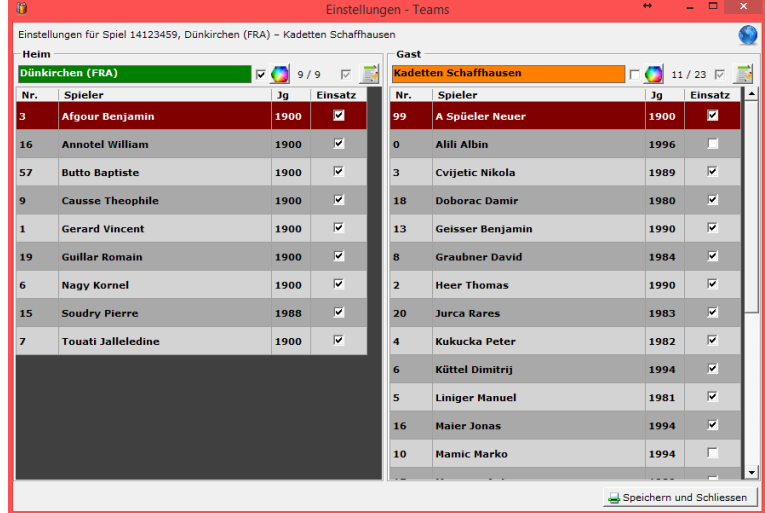

## <span id="page-5-0"></span>**3.5 Einstellungen > Teams**

Nach der Erfassung bzw. Auswahl der Spieler kann dieses Fenster über "Speichern und Schliessen" geschlossen werden.

## <span id="page-5-1"></span>**3.6 Liveticker**

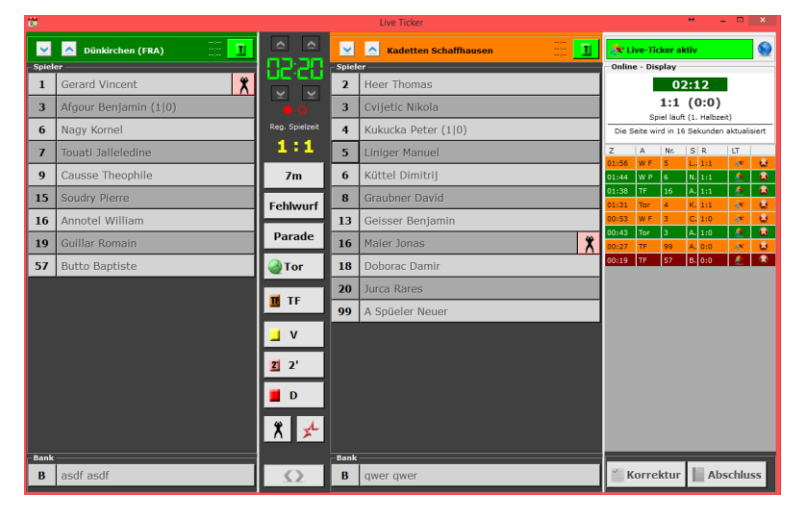

Die weitere Anwendung des Livetickers ist für alle anderen Spieltypen gleich.

Ein blinkender Torwart bedeu-篑 tet, dass noch kein(e) Torhüter\*innen für Heim und/oder Gast markiert sind.

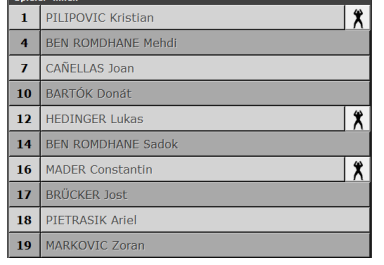

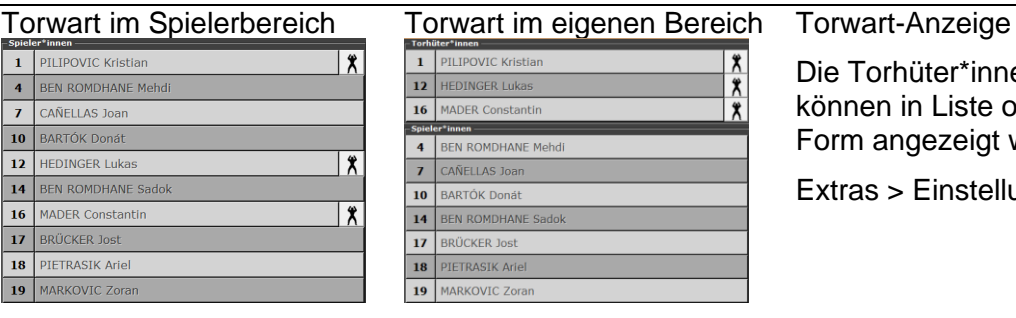

Die Torhüter\*innen und Spieler\*innen können in Liste oder in gruppierter Form angezeigt werden.

Extras > Einstellungen

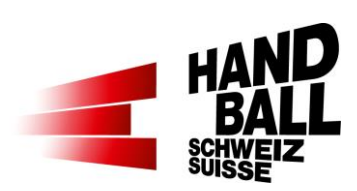

# <span id="page-6-0"></span>**4 Reports**

Für die Manuellen Spiele stehen folgende Berichte zur Verfügung:

- Matchblatt
- SHV-Spielbericht
- Medienbericht